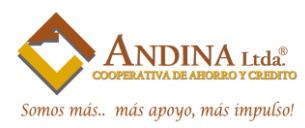

#### **CONFIGURACIÓN DE VENTANAS EMERGENTES**

La aplicación funcionará en el navegador que usted lo crea conveniente utilizar. Sin embargo para el correcto funcionamiento de la misma debe tomar a consideración las siguientes recomendaciones de configuración de los diferentes navegadores.

#### **NAVEGADOR CHROME**

Para que el sistema **VirtualCoop** funcione adecuadamente dirigase al panel de configuración de Chrome.

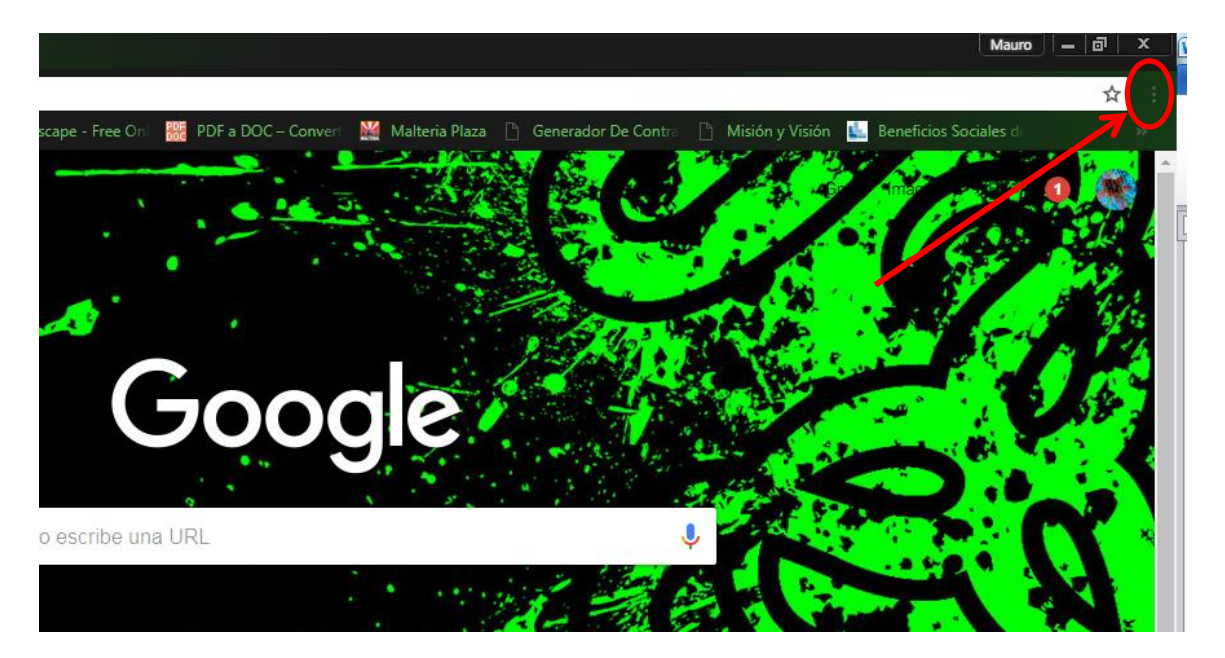

#### Al desplegarse el Menú, dirigase a **CONFIGURACIÓN** y se abrirá una nueva ventana.

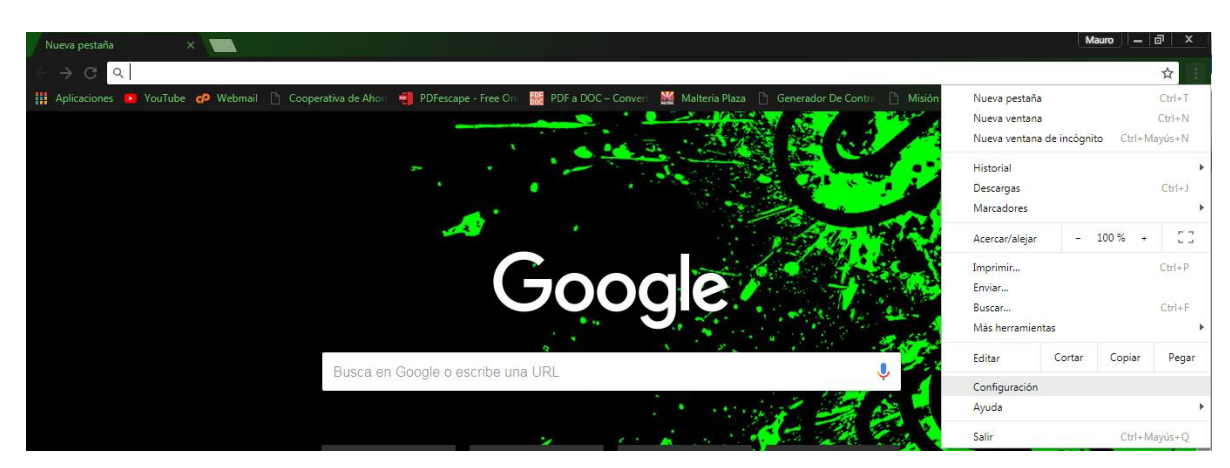

### www.coopandina.fin.ec

 $\bigotimes$  Matriz: Benjamín Terán  $\bigotimes$  Agencia: Quijano y Ordóñez  $\bigotimes$  Agencia Sur: Primero de  $\bigotimes$  Agencia Quito Sur: Sector  $\bigotimes$  Agencia Machachi: 3-19 y Antonia Vela<br>
Fono: (03) - 2802 - 150<br>
Fono: (03) - 2802 - 15

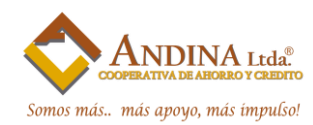

En la nueva ventana diríjase al final y seleccione la opción CONFIGURACIÓN AVANZADA.

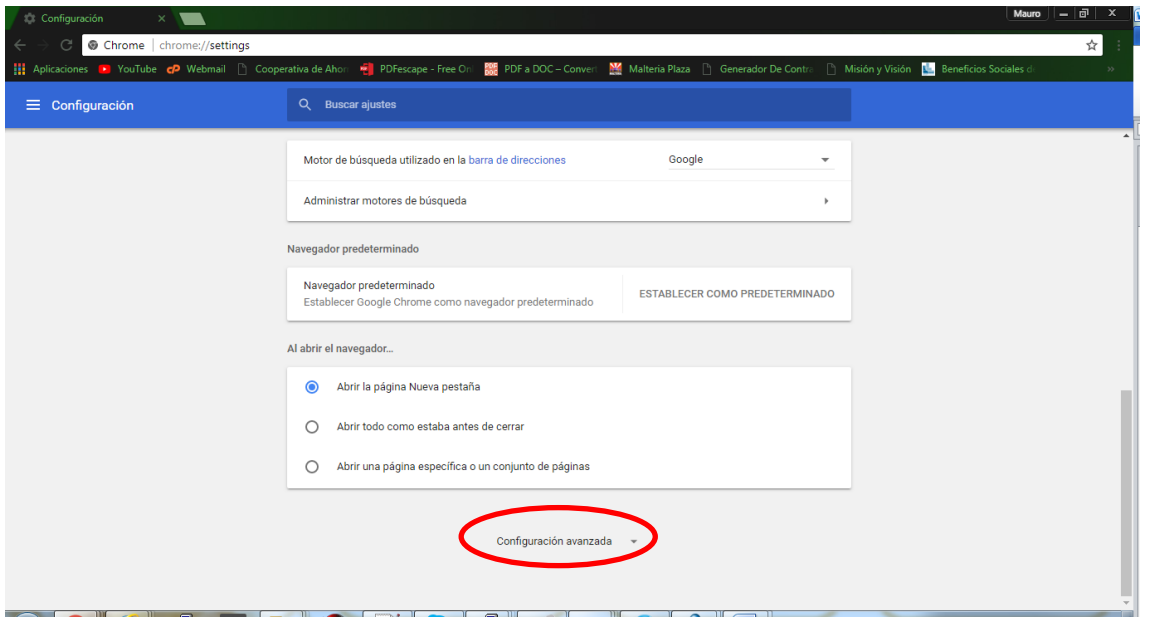

En el Menú que se despliega escoga la opción CONFIGURACIÓN DE CONTENIDO.

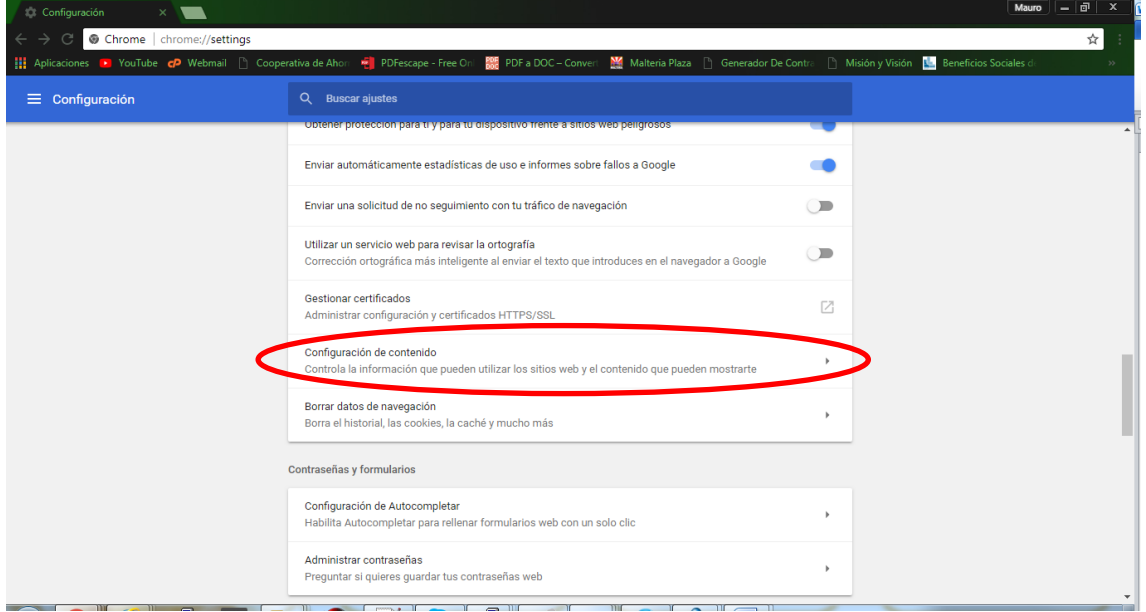

# www.coopandina.fin.ec

 $\bigotimes$  Matriz: Benjamín Terán  $\bigotimes$  Agencia: Quijano y Ordóñez  $\bigotimes$  Agencia Sur: Primero de  $\bigotimes$  Agencia Quito Sur: Sector  $\bigotimes$  Agencia Machachi: 3-19 y Antonia Vela 8-104 y Félix Valencia Abril y Unidad Nacional G

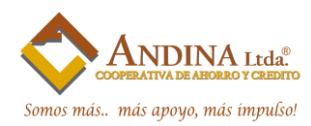

En el submenú escoga la opción VENTANAS EMERGENTES.

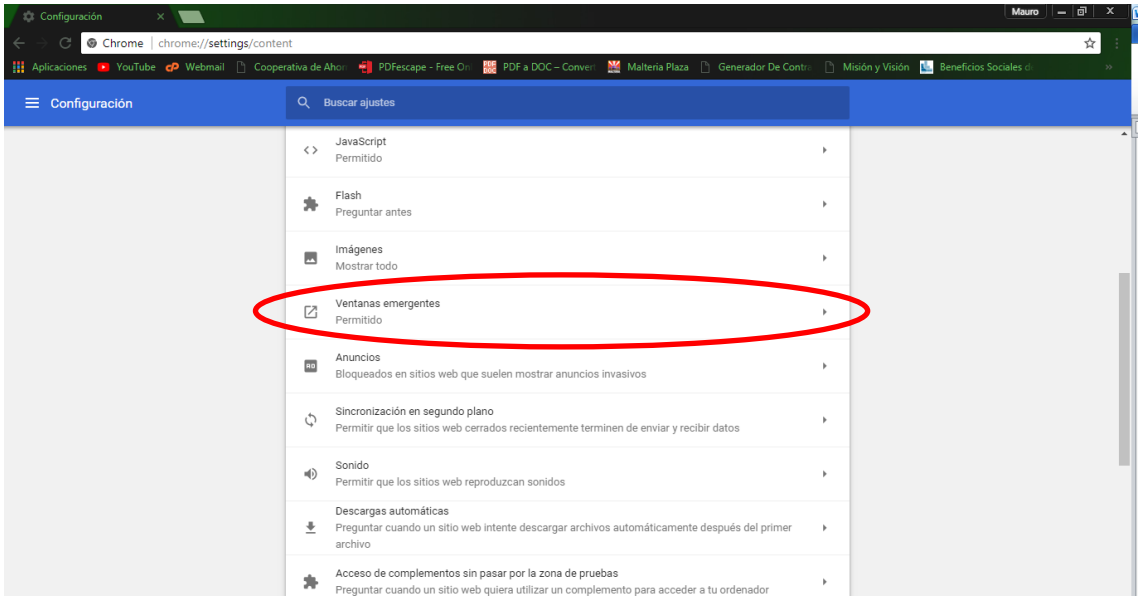

Seleccione la opción Añadir para ingresar un nuevo Sitio Web

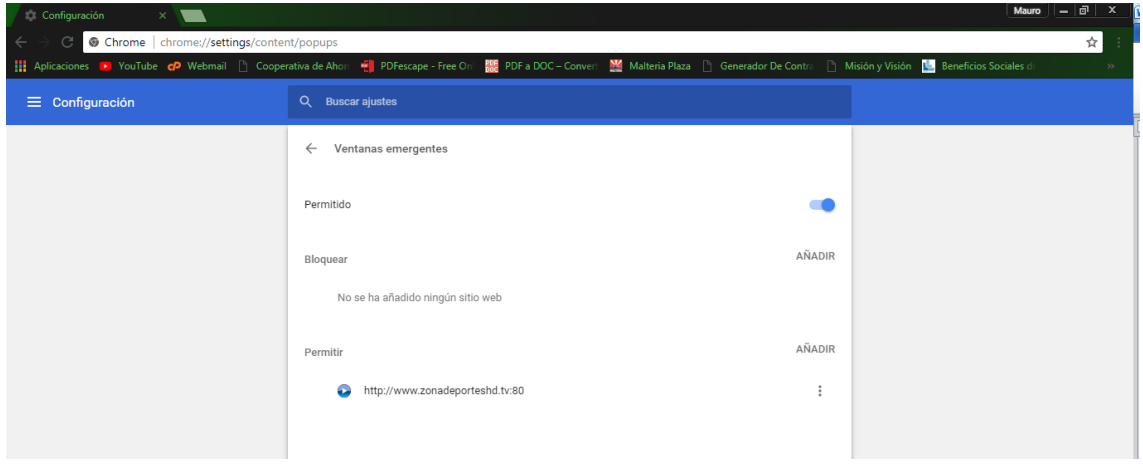

Ingresamos el Url del sitio que deseamos agregar.

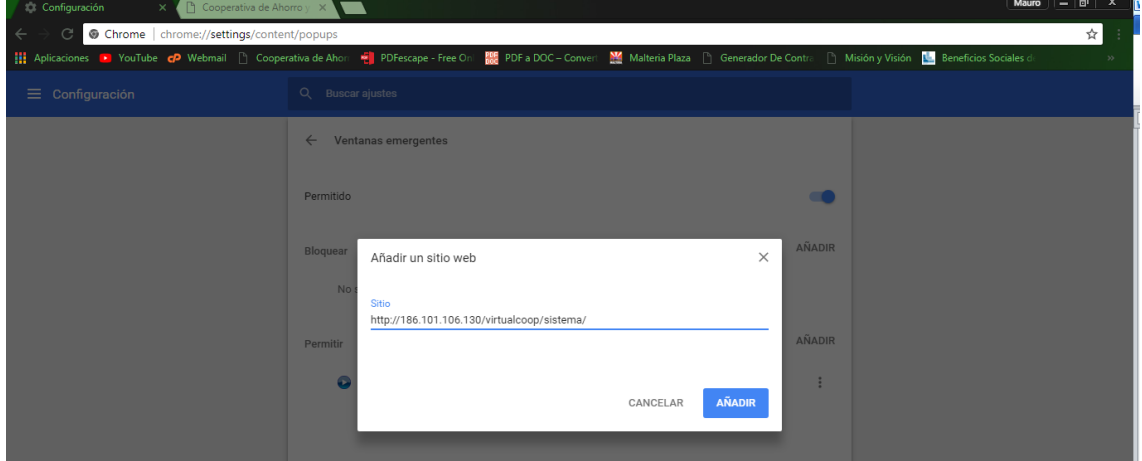

### www.coopandina.fin.ec

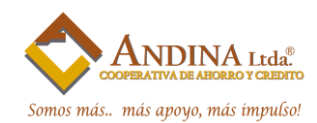

**Verificamos que el sitio se agregó correctamente.**

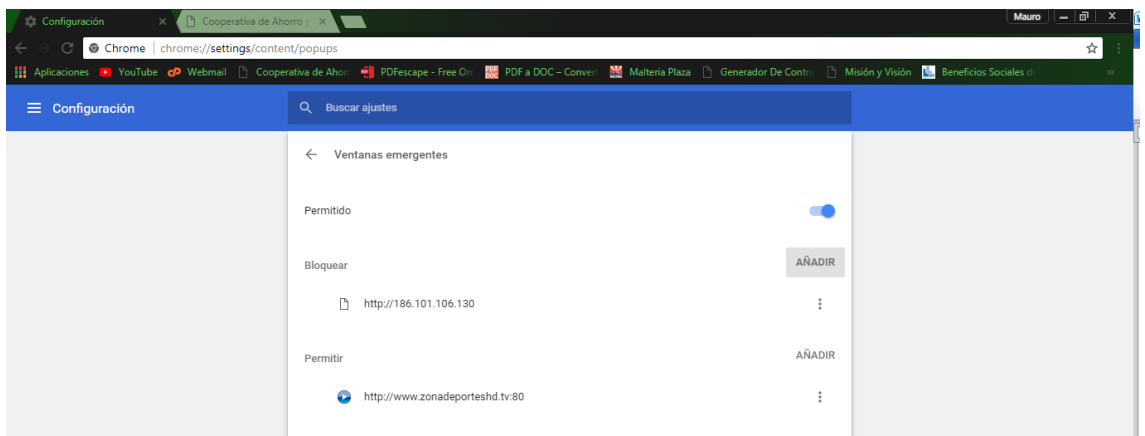

#### **NAVEGADOR MOZILLA FIREFOX**

Para que el sistema **VirtualCoop** funcione adecuadamente dirigase al panel de configuración de Mozilla Firefox.

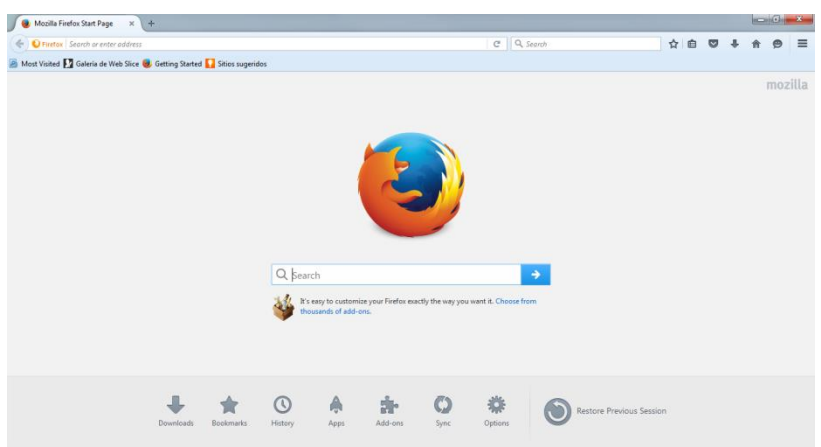

Diríjase a la parte superior derecha del navegador, escoja la pestaña que se encuentra encerrada en el círculo y presione en el icono **OPTIONS.**

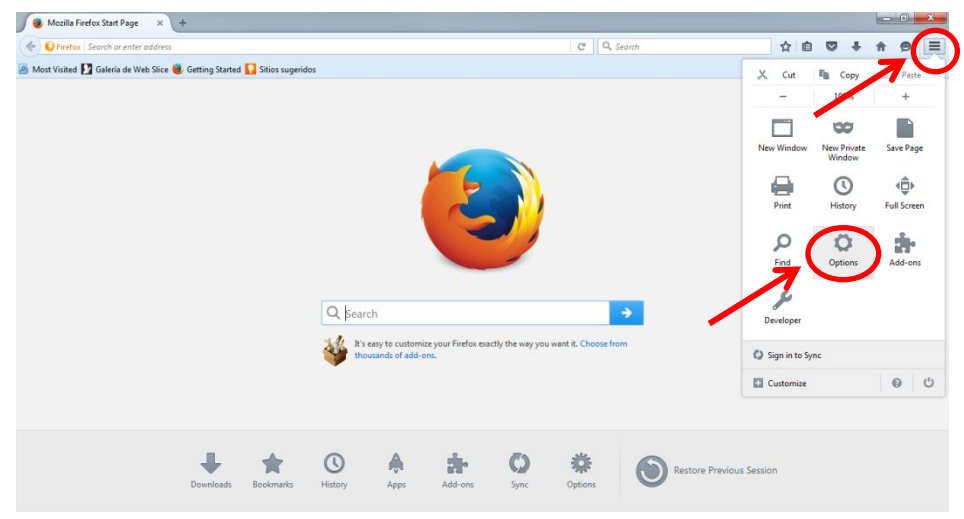

# www.coopandina.fin.ec

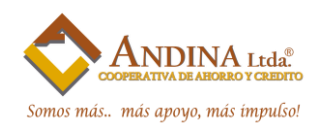

Seleccione la opción CONTENT y en Pop-ups presione EXCEPTIONS.

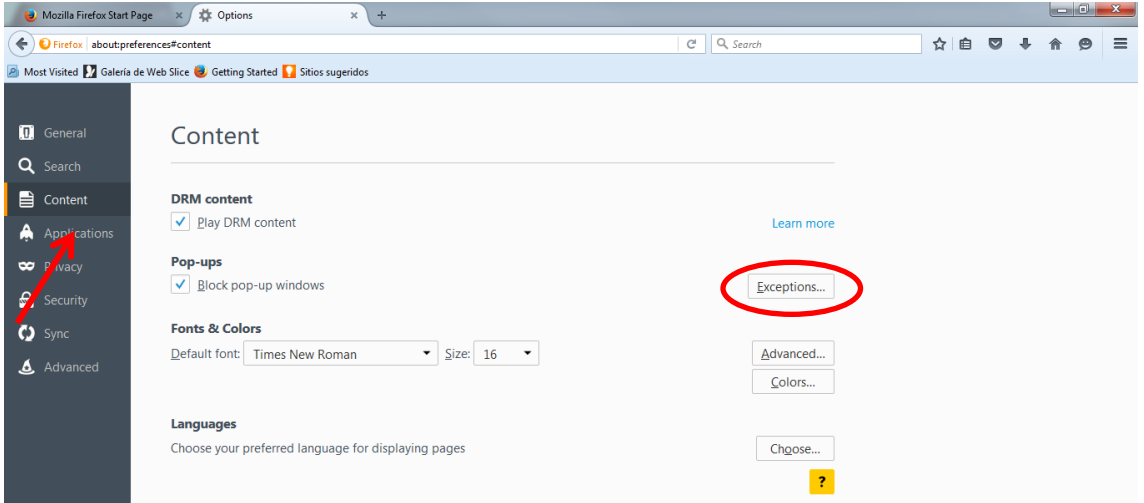

Agregue el Url de nuestra aplicación y presione Allow.

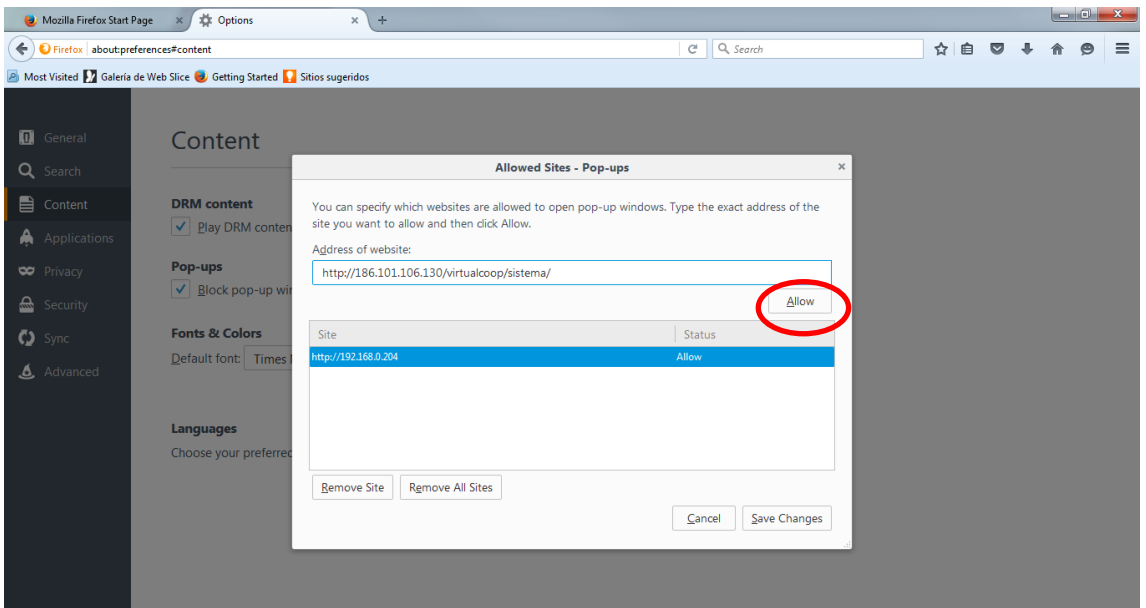

# www.coopandina.fin.ec

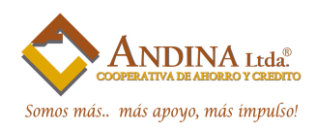

Verifique que se añadió correctamente la Url.

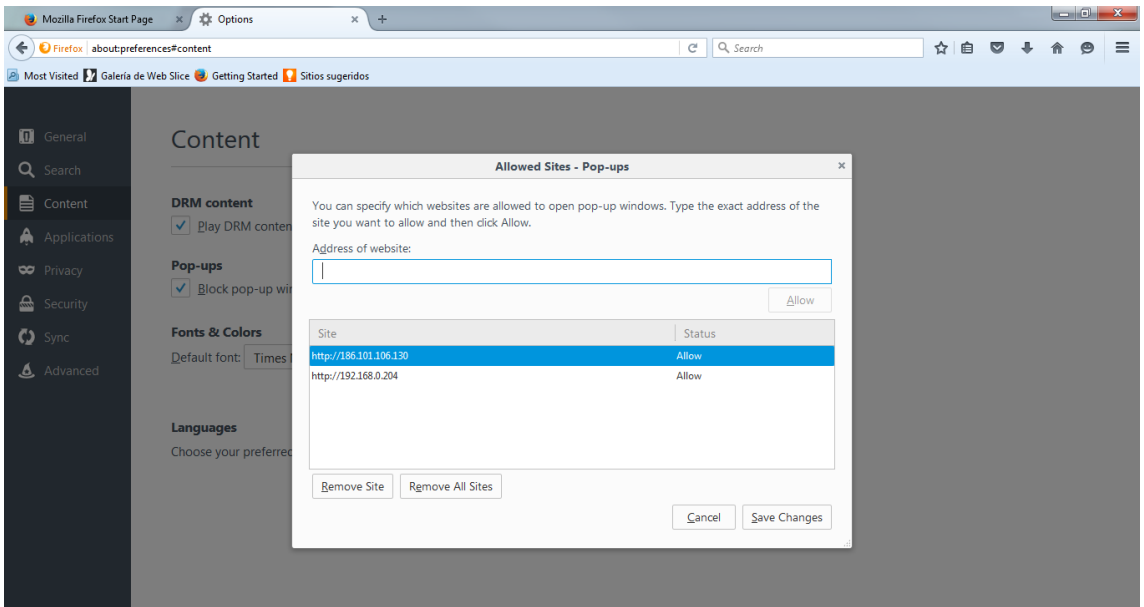

#### **NAVEGADOR INTERNET EXPLORER**

Para que el sistema **VirtualCoop** funcione adecuadamente dirigase al panel de configuración de Internet Explorer.

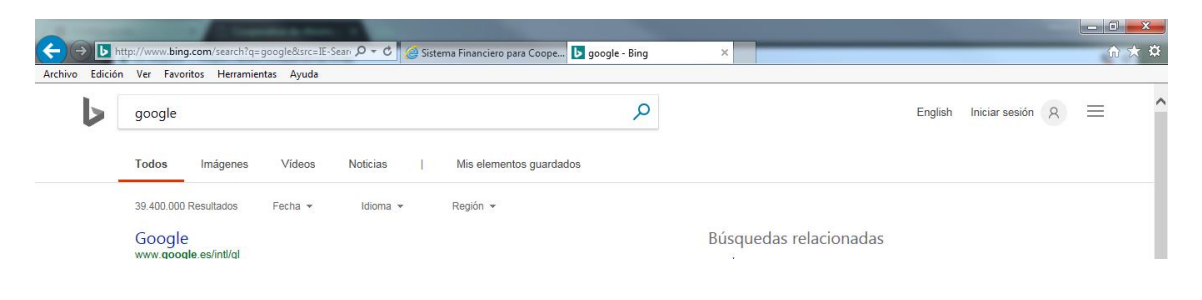

Seleccione la opción **HERRAMIENTAS.**

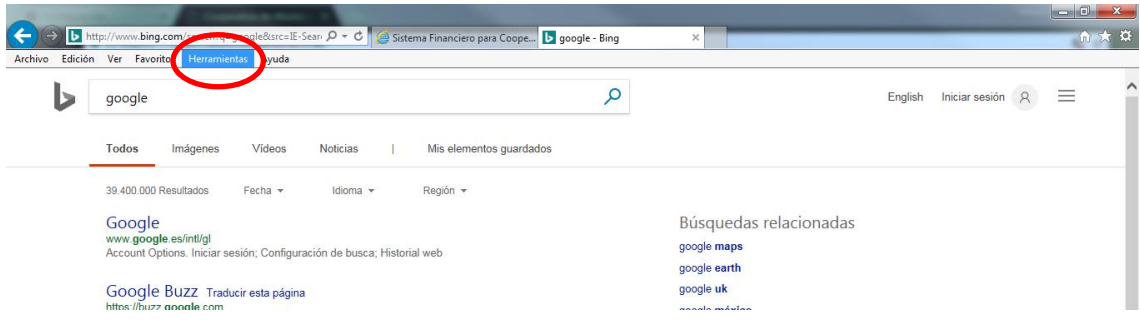

# www.coopandina.fin.ec

 $\bigotimes$  Matriz: Benjamín Terán  $\bigotimes$  Agencia: Quijano y Ordóñez  $\bigotimes$  Agencia Sur: Primero de  $\bigotimes$  Agencia Quito Sur: Sector  $\bigotimes$  Agencia Machachi: 3-19 y Antonia Vela<br>
Fono: (03) - 2802 - 150<br>
Fono: (03) - 2802 - 15

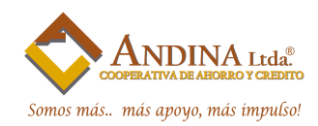

En la opción Herramientas escoja BLOQUEADOR DE ELEMENTOS EMERGENTES -> CONFIGURACIÓN DEL BLOQUEADOR DE ELEMENTOS EMERGENTES.

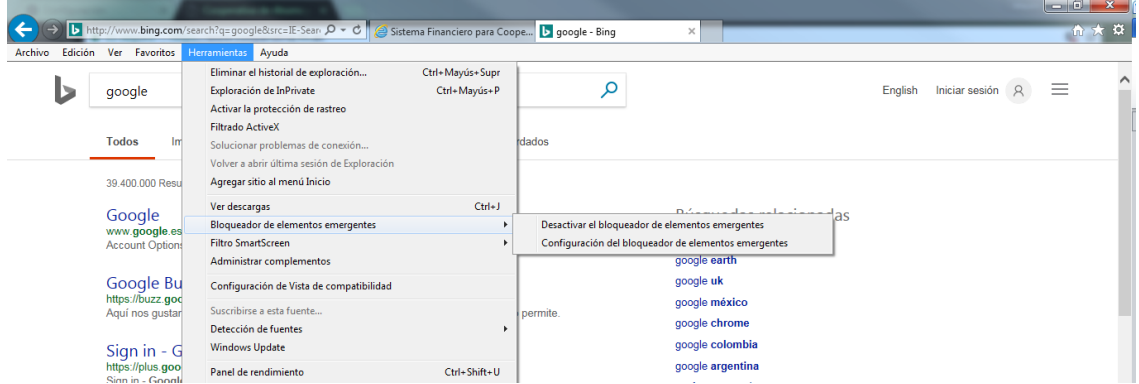

Ingrese el Url de la aplicación y presione AGREGAR.

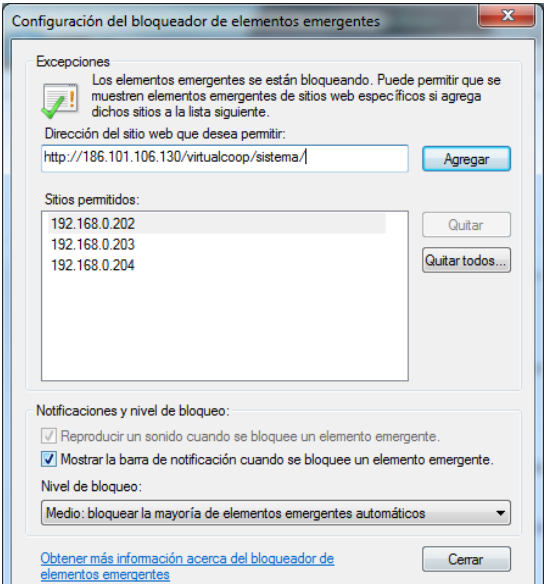

Verifique que se añadió correctamente.

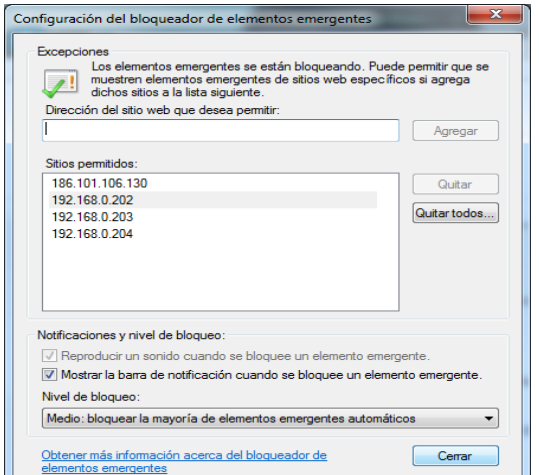

# www.coopandina.fin.ec